## **Návod na ZOBRAZENIE ROZVRHU**

1. Po prihlásení do AiS2 kliknite na "trojbodku" vedľa svojho mena (vpravo hore).

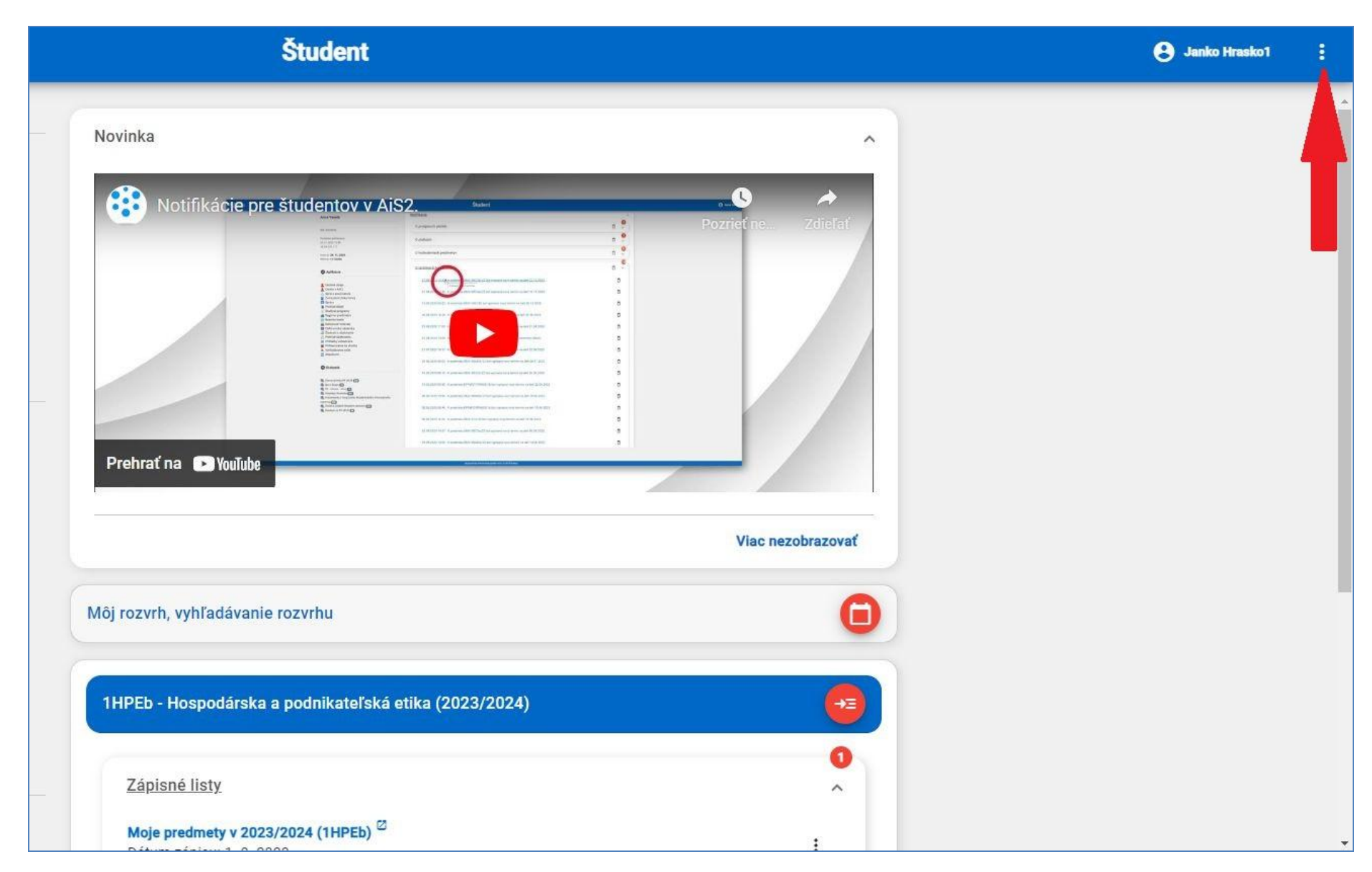

## 2. Zobrazí sa okienko, v ktorom je potrebné kliknúť na "**← Univerzálne zobrazenie**".

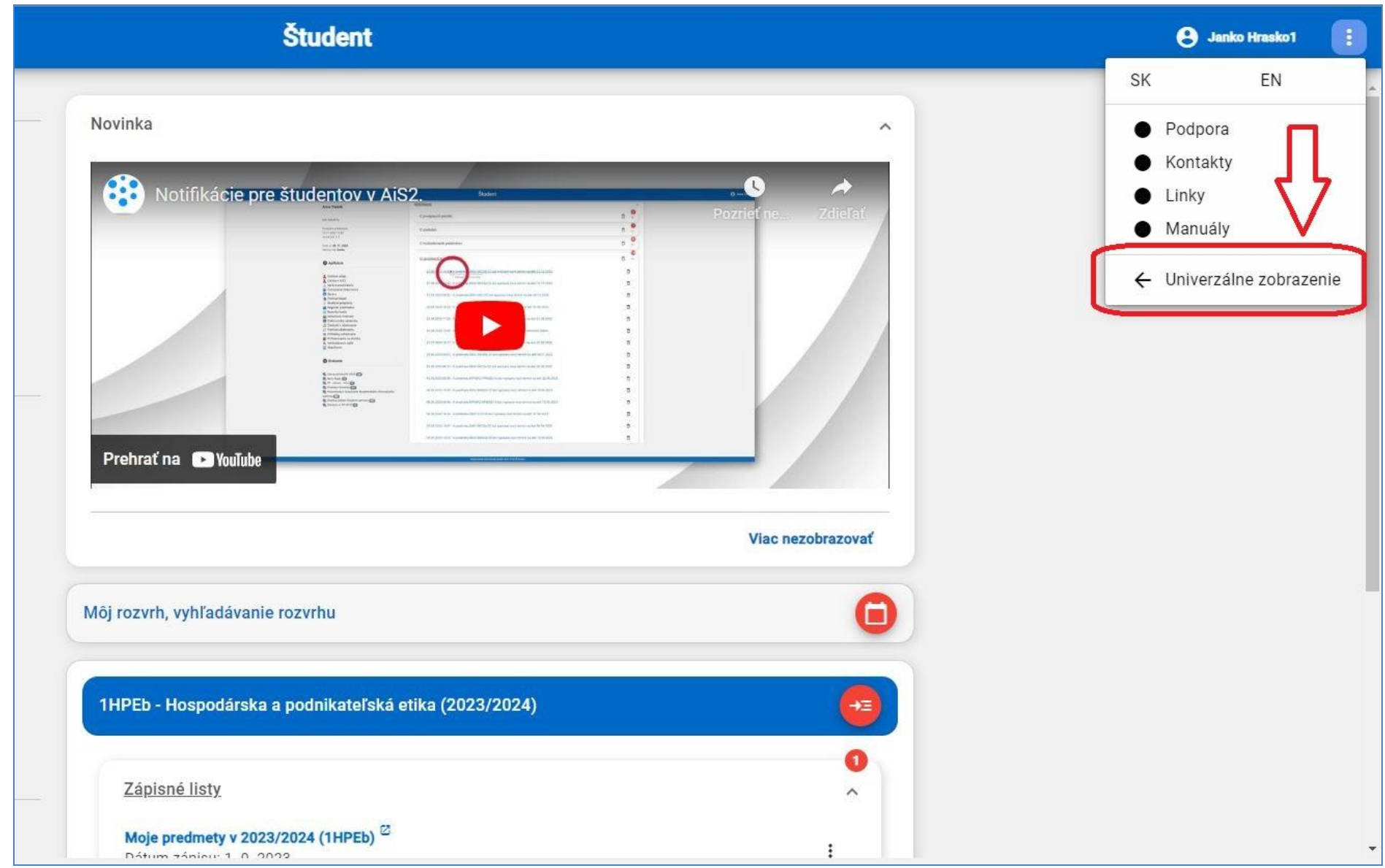

## 3. Následne kliknite na "Rozvrh hodín".

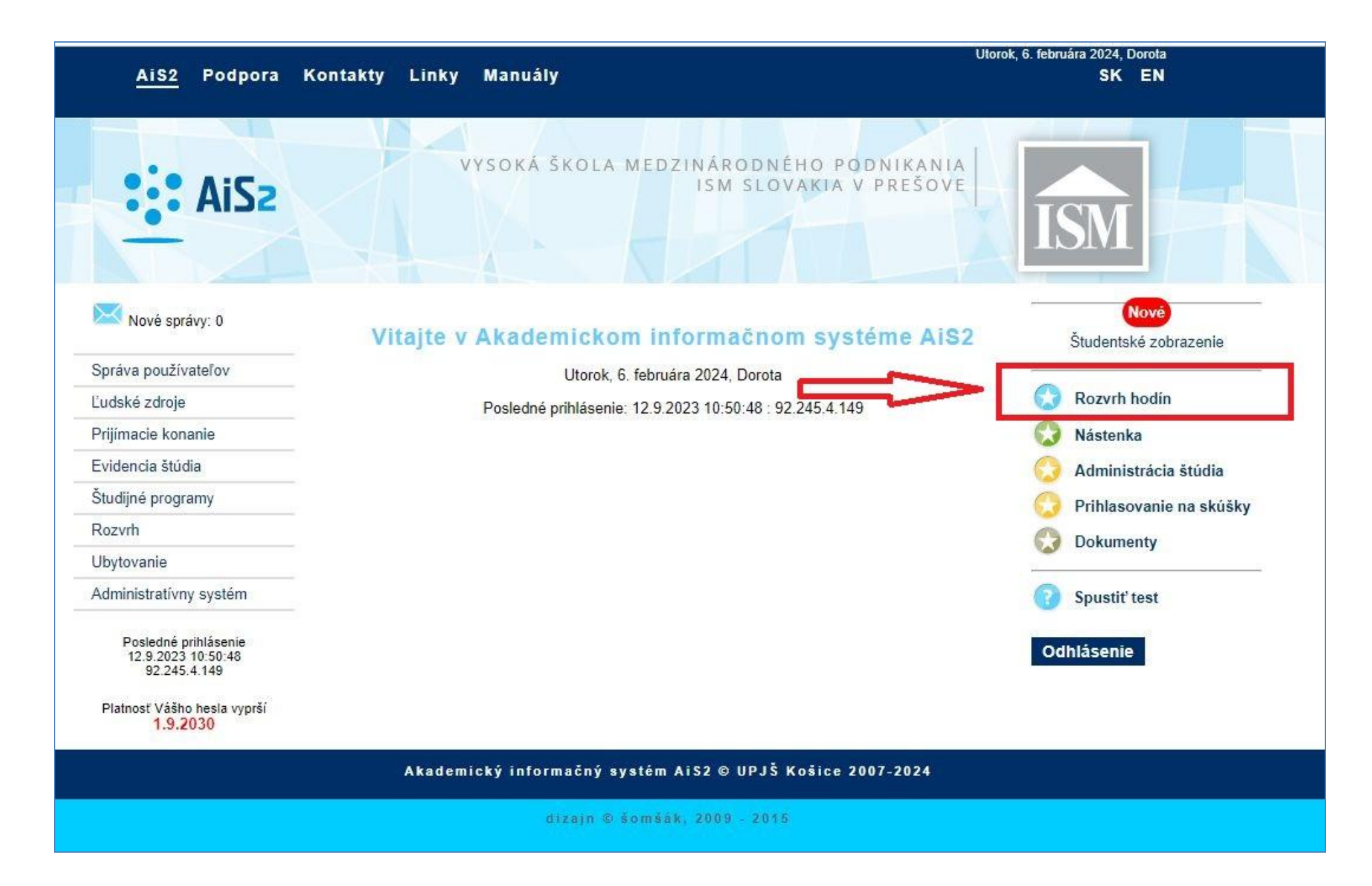

- 4. Otvorí sa okienko, v ktorom je potrebné skontrolovať **AKTUÁLNY Akademický rok** a **Obdobie** (**semester**).
	- 5. Ak je všetko nastavené správne, **klikneme na druhé oko Zobraziť rozvrh študijnej skupiny**.

**Poznámka**: Pre správne zobrazenie rozvrhu **NIKDY neklikáme na prvé oko!! Zobraziť rozvrh pre: meno študenta**

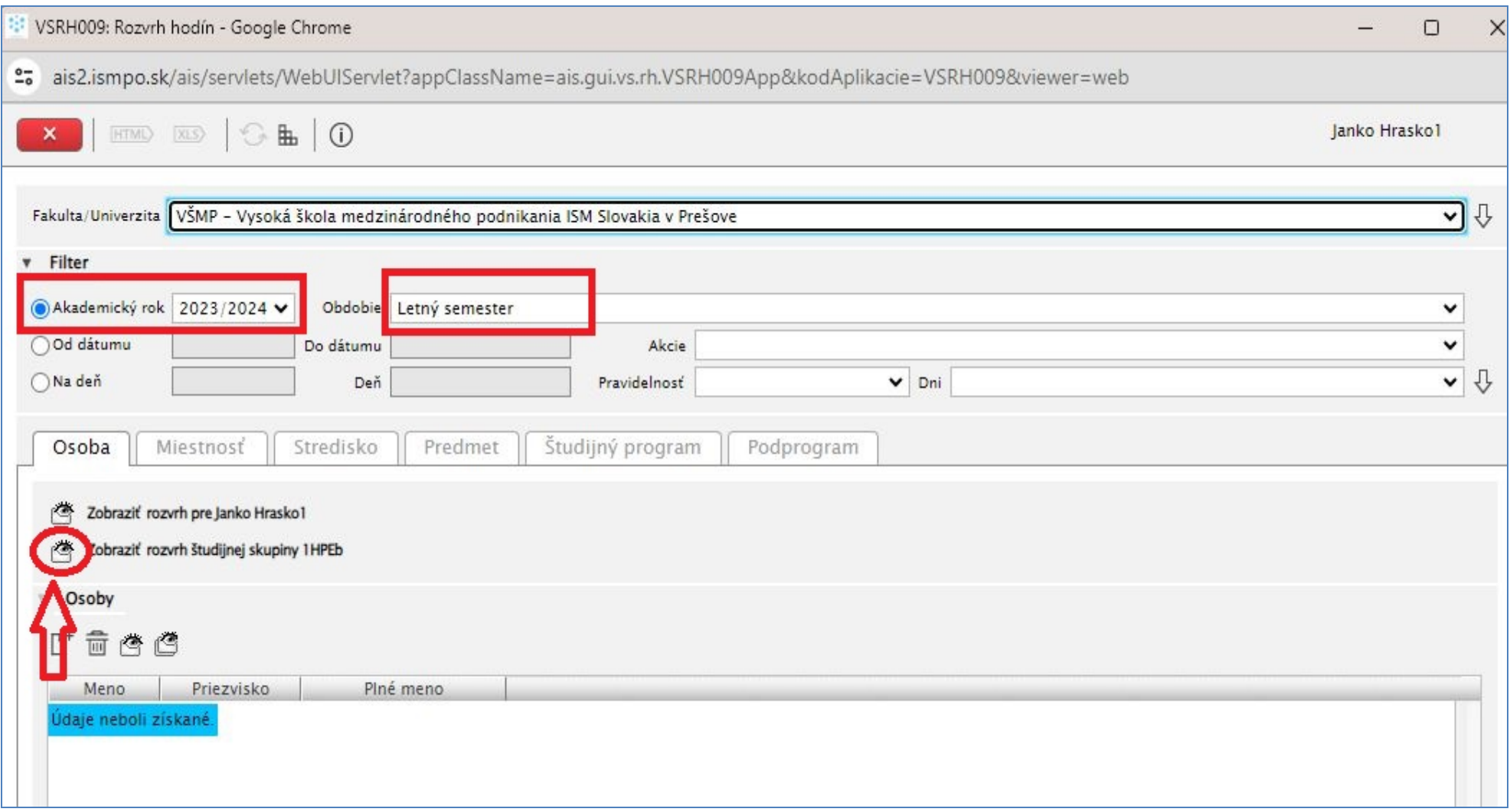

6. Následne sa zobrazí ROZVRH HODÍN.

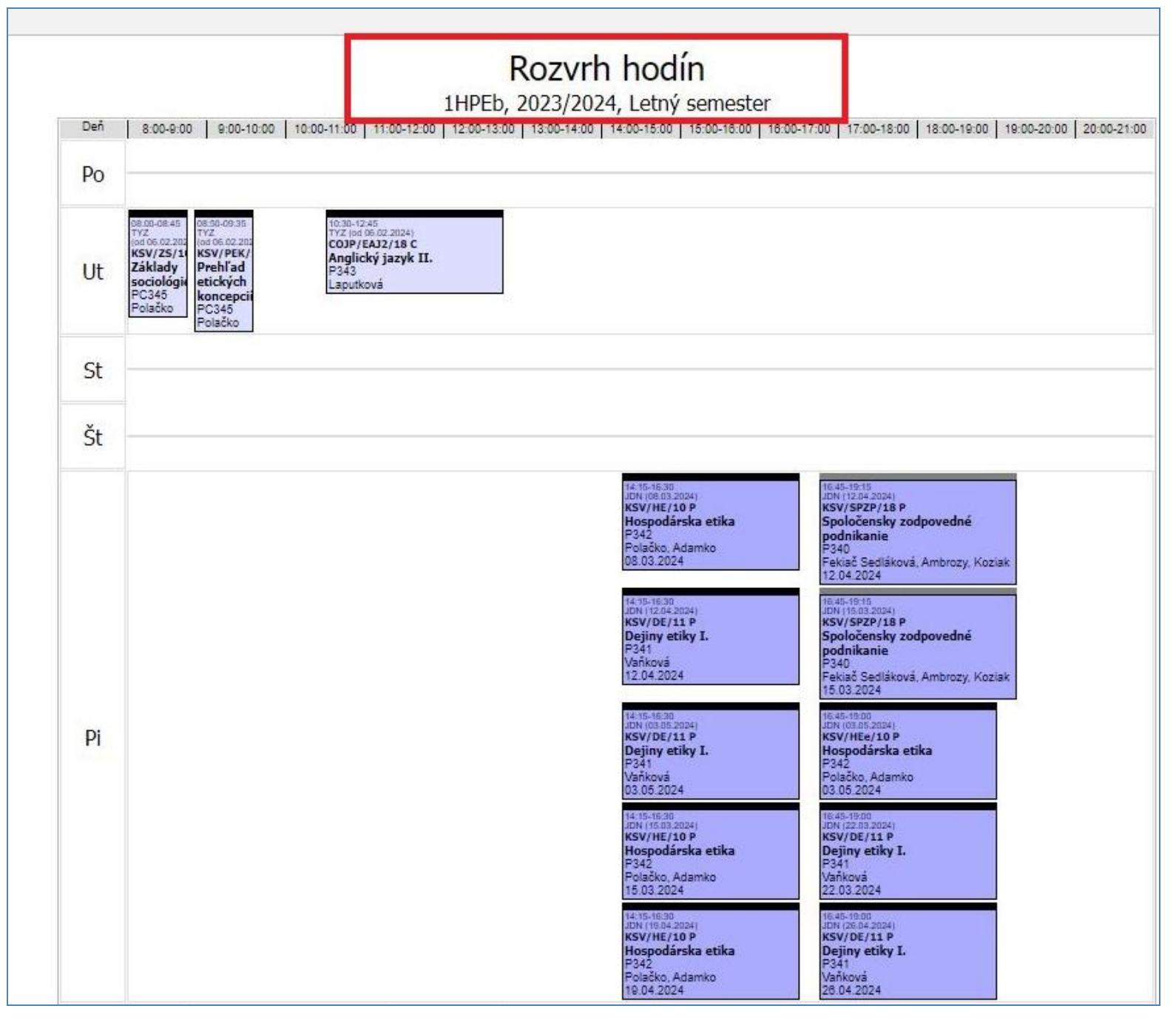

## 7. Pre návrat do pôvodného študentského zobrazenia kliknite na "Študentské zobrazenie".

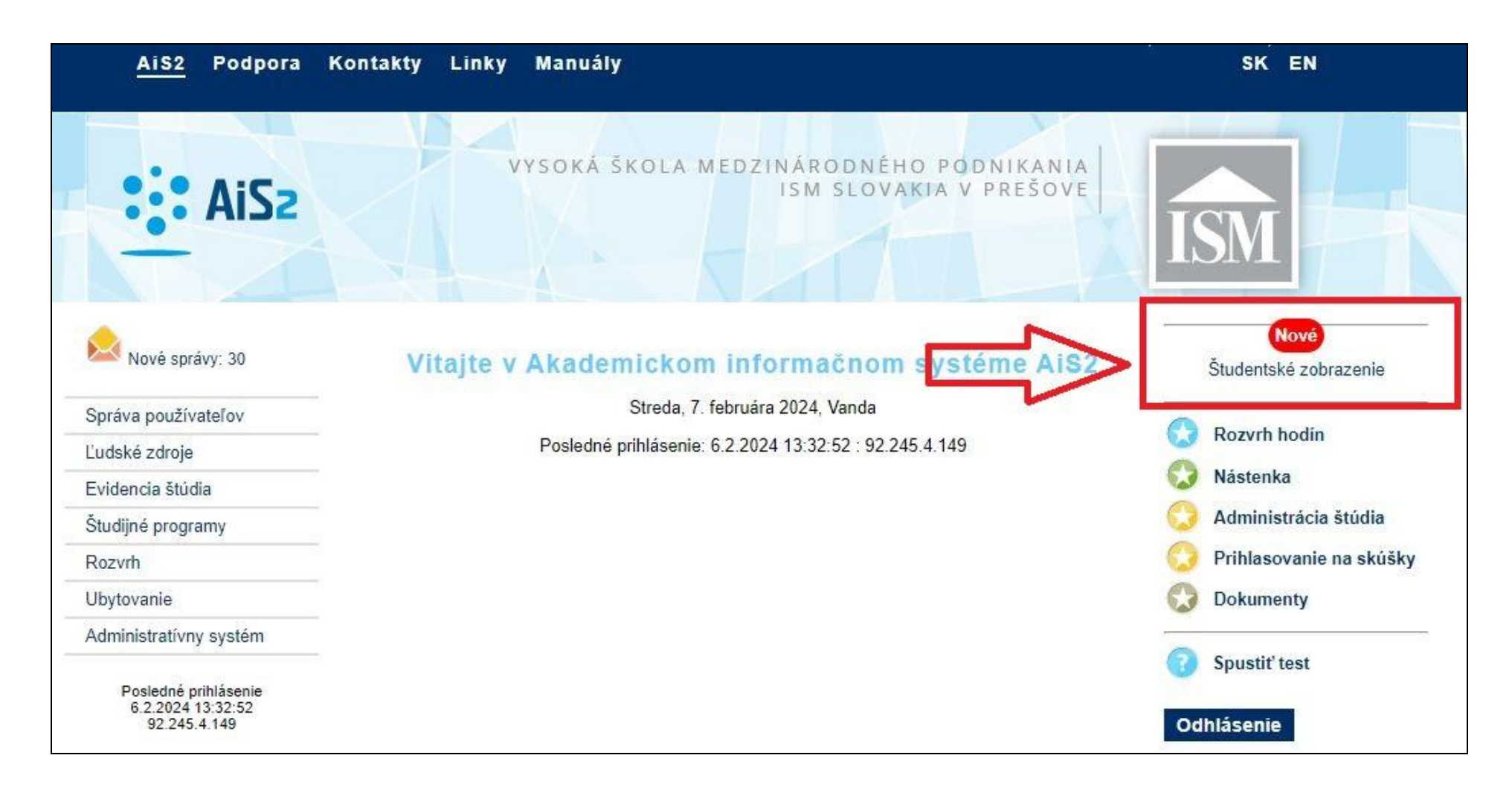